## **Πώς να εισάγετε έναν ηλεκτρονικό σύνδεσμο (URL)**

Προκειμένου να δημιουργήσετε ένα σύνδεσμο προς μια ιστοσελίδα ή έναν ιστότοπο, ακολουθείστε τα εξής βήματα:

- **1.** Πατήστε το κουμπί *Ενεργοποίηση επεξεργασίας μαθήματος* (αυτόματα στη θέση του εμφανίζεται το κουμπί *Απενεργοποίηση επεξεργασίας*)
- **2.** Διαλέξτε τη θεματική ενότητα στην οποία θέλετε να εισάγετε το αρχείο
- **3.** Επιλέξτε *Προσθέστε μια δραστηριότητα ή περιεχόμενο*

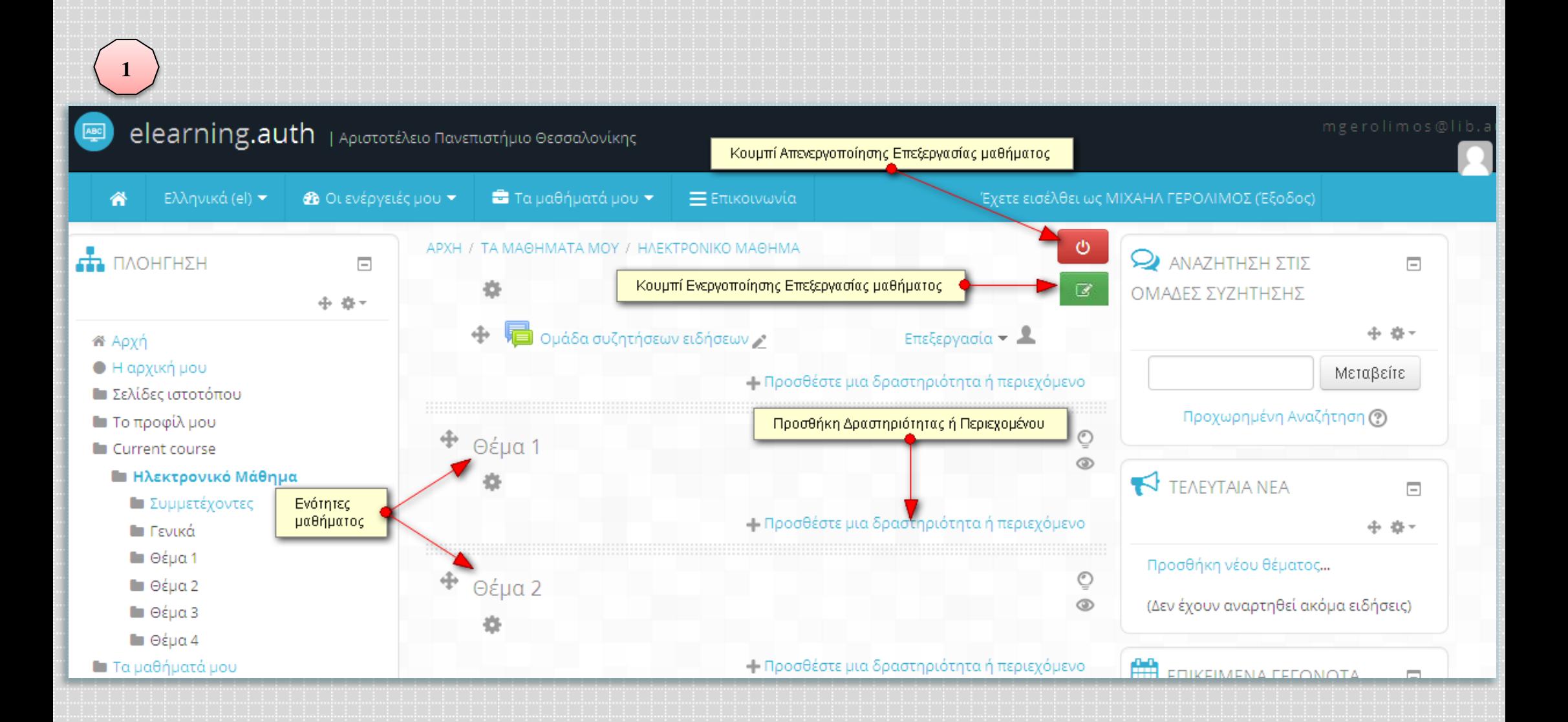

**2**

 $\overline{\mathbf{x}}$ 

 $\hat{\phantom{a}}$ Ανάθεση εργασίας Βάση δεδομένων  $\circ$   $\Box$  Evótnta  $\circ$ <sup>2</sup> Επιλονή Εργαστήριο **THE E**PEUVA  $\circ$ O Kouiz Aa<sub>d</sub> Λεξικό **DE Ομάδα Συζητήσεων D** Συζήτηση **ΠΕΡΙΕΧΟΜΕΝΟ**  $\bigcirc$   $\blacksquare$  Book  $\frac{1}{1000}$  IMS πακέτο περιοχομένου **an** URL ◉  $\circ$ Αρχείο  $\mathscr{D}$  Ετικέτα Προσθήκη URL Σελίδα Φάκελος

The URL module enables a teacher to provide a web link as a course resource. Anything that is freely available online, such as documents or images, can be linked to; the URL doesn't have to be the home page of a website. The URL of a particular web page may be copied and pasted or a teacher can use the file picker and choose a link from a repository such as Flickr, YouTube or Wikimedia (depending upon which repositories are enabled for the site).

There are a number of display options for the URL, such as embedded or opening in a new window and advanced options for passing information, such as a student's name, to the URL if required.

Note that URLs can also be added to any other resource or activity type through the text editor.

## (i) More help

Akupo

Προσθήκη

Επιλογή URL

ως περιεχόμενο

- **4.** Στο παράθυρο που εμφανίζεται επιλέγετε το περιεχόμενο *URL*
- **5.** Στη συνέχεια, επιλέξτε το κουμπί *Προσθήκη* στο κάτω μέρος της σελίδας
- **6.** Στη νέα σελίδα που εμφανίζεται, θα βρείτε τη φόρμα ρυθμίσεων της Προσθήκης URL, στην οποία συμπληρώνετε το όνομα του αρχείου, δίνετε μια περιγραφή και εισάγετε τον εξωτερικό σύνδεσμο (URL) της σελίδας που θέλετε να συνδέσετε με την αρχική σελίδα του μαθήματος σας. Για περισσότερες πληροφορίες μπορείτε να ανατρέξετε στον Οδηγό Χρήσης για τον Εκπαιδευτή.
- **7.** Αφού ολοκληρώσετε τις ρυθμίσεις, επιλέγετε *Αποθήκευση και επιστροφή στο μάθημα*

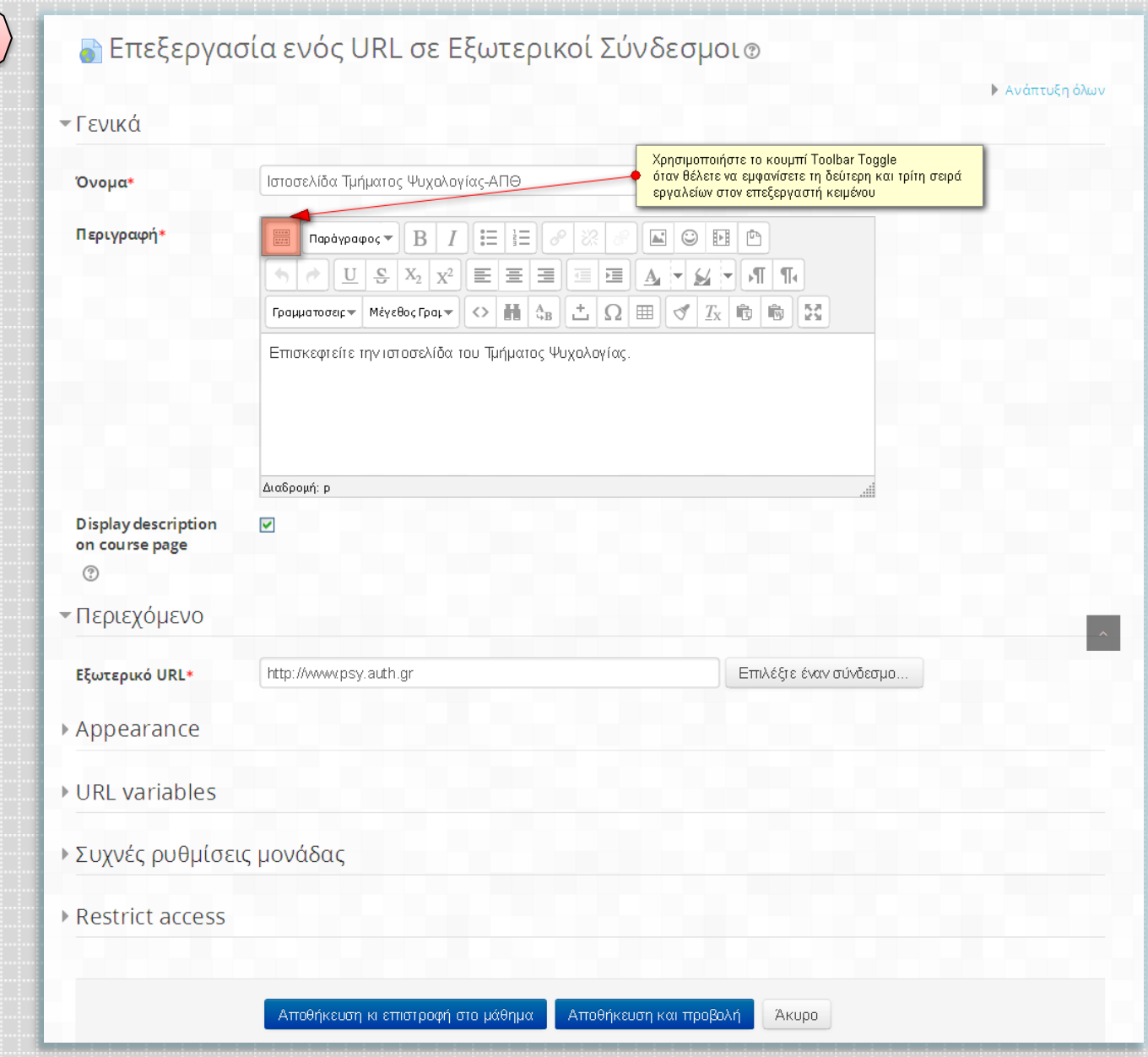

 $\overline{\mathbf{3}}$ 

 $4|\sum \epsilon \lambda i \delta \alpha|$ 

Πλέον έχετε δημιουργήσει έναν ενεργό σύνδεσμο, ο οποίος μεταφέρει όποιον το πατήσει στην αντίστοιχη σελίδα που έχετε δηλώσει

**4**

Εξωτερικοί Σύνδεσμοι

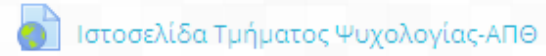

Επισκεφτείτε την ιστοσελίδα του Τμήματος Ψυχολογίας.